# GeoMx-NGS Data Analysis

# 1 Select scans

Click **Records** from the GeoMx DSP Control Center. Select scans that are Readout Complete and click **Add Selected Scans to Queue.** 

Click **My Analysis Queue** (in the Navigation window, on the left) to review the scans in the queue.

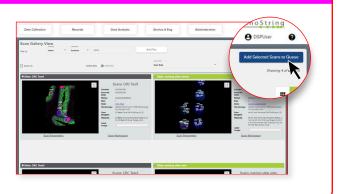

#### 2 Start new data analysis & assess data

The number in parentheses on the Data Analysis button indicates the number of scans currently in the Queue.

Hover over **Data Analysis** in the Control Center. Choose **New Study from Queue** to create a new study.

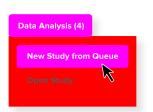

**Assess Data:** use visualizations such as the Line Plot and the Study Summary to initially assess your data.

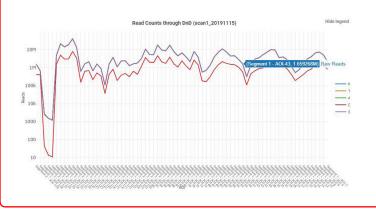

### **3** Run QC & Biological probe QC

You will run two separate QC steps from the Task Bar Options: **QC** and **Biological probe QC**. During each step, you'll review the default values, adjust if necessary, then click **Run QC**.

During each step, the system will give you a results grid to review. You may click **Back** to adjust settings and rerun, if desired. Click **Run QC** to accept and a new dataset will be created.

The data will be normalized to the positive hybdrization controls. Any QC warnings will automatically materialize as tags. Consider removing segments with warnings; you may wish to re-QC after removing them.

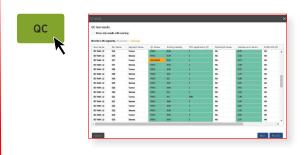

## (4) Manage annotations (tags)

Import tags you've created in an XLSX file using the **Manage Annotations** button in the Scans Pane. Download a template from the Manage Annotations window, add your tags, and import.

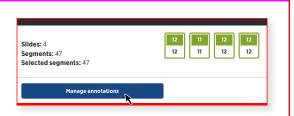

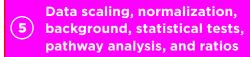

After running QC, you may (optionally) adjust data further using other toolbar options. Resulting transformed data can be plotted using tools in the Visualizations pane. Metadata such as scaling factors, normalization factors, and background can be evaluated with plots under the Summary tab.

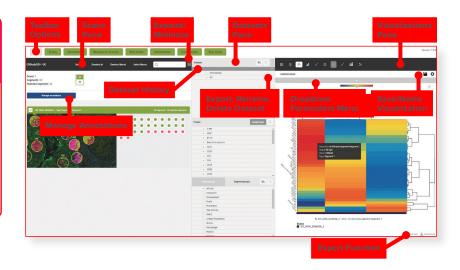

### 6 Analyze in spatial context

Use the interconnectivity of the three panes.

**Datasets Pane: Datasets, Target, Target groups,** and **Segment groups** are listed in the 2nd pane. Note that with every transformation, your data will be saved as a new dataset. Hover-over icons allow you to export, edit, and delete datasets.

**Scans Pane:** Scans, ROIs, and segments are portrayed in the 1st pane. Click off any you would like excluded from analysis. Select tags from the filtering box and click **Select Filtered.** 

**Visualizations Pane:** Visualizations are displayed in the 3rd pane. The plot image is "live" and changes in real time with data adjustments. Use the grey dropdown parameters menu to configure each plot. Select an area of interest on a plot to see the relevant highlighted segments in the Scans pane and right-click to create tags, groups, etc. Under **Dataset Summary**, view plots from Normalization, Scaling, and other tasks.

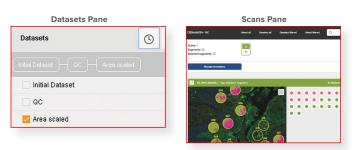

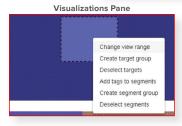

## **7** Saving and exporting

**Save a visualization** by clicking the **Save icon**. Saved visualizations can be found under **Summary**. Export a visualization in .svg format by clicking the **Export (.svg)** button. Export data on which a visualization is based by clicking the **Export (.xlsx)** button. **Export all data from a dataset** by hovering over the dataset name in the 2nd pane and selecting the export icon.

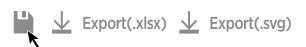

## For more information, please visit nanostring.com

NanoString Technologies, Inc.

530 Fairview Avenue North T Seattle, Washington 98109 F

T (888) 358-6266 F (206) 378-6288 nanostring.com support@nanostring.com Additional Customer Resources

For more comprehensive information, visit us at nanostring.com and go to Support > Product Support to view manuals and other technical product literature.

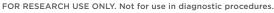

© 2019-2020 NanoString Technologies, Inc. All rights reserved. NanoString, NanoString Technologies, the NanoString logo, and GeoMx are registered trademarks or trademarks of NanoString Technologies, Inc. in the United States and/or other countries.

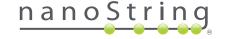